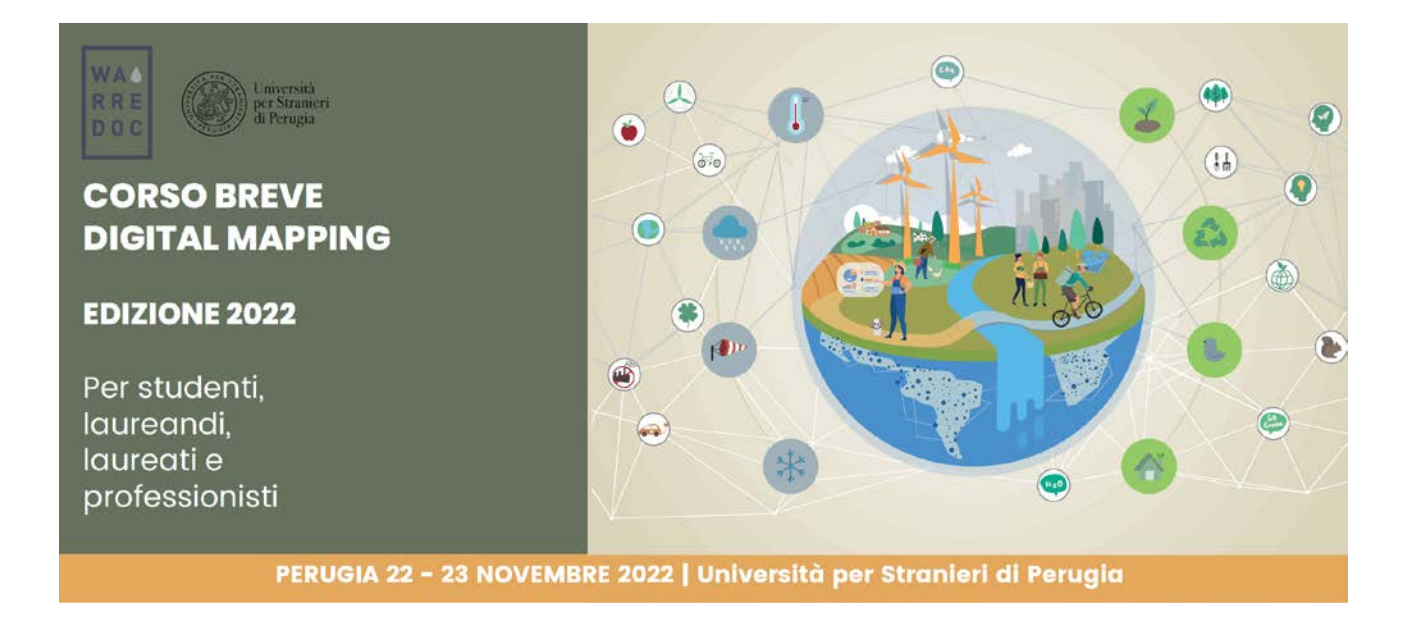

Corso Digital Mapping "Dagli Open Data alle Mappe Digitali"

# Corso Digital Mapping for Sustainable and Resilient Communities Facing Water Extremes

Google My Maps - Lezione 1

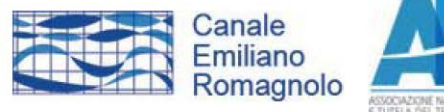

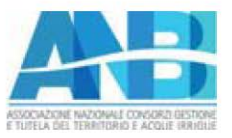

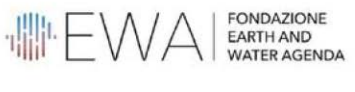

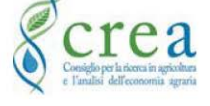

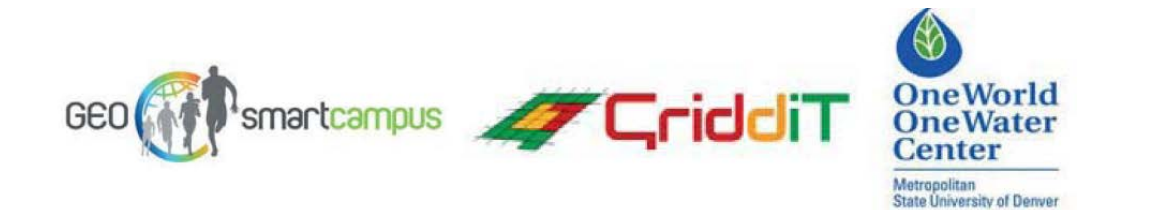

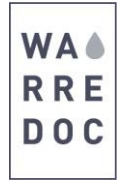

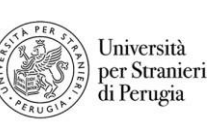

# **Google My Maps Lezione 1**

#### **Introduzione**

Google My Maps è una piattaforma web che consente di muovere i primi passi con la digital mapping in modo rapidoed intuitive. La piattaforma contiene funzioni di base per produrre cartografia digitale personalizzata tramite la realizzazione di layer geospaziali da informazioni di Google Maps o da file importati dal proprio dispositivo personale. In questa sezione si presentano e descrivono in primo luogo le principali funzioni della piattaforma. Poi, attraverso un tutorial guidato si descrivono le differenti modalità di produzione e download di layer cartografici, per elaborazioni ed analisi in ambiente online e offline, su software desktop.

#### **1.1 Accedere a Google My Maps**

Per accedere alla piattaforma Google My Maps è necessario disporre di un account Google. Se non si possiede unaccount, occorre dapprima crearlo. Una volta creato l'account, digitare "Google My Maps".

Nella schermata iniziale è possibile visualizzare i propri contenuti suddivisi in 5 categorie:

- ALL, comprende tutti i contenuti (di proprietà e non)
- OWNED, comprende i contenuti di proprietà dell'utente loggato
- NOT OWNED, comprende contenuti non di proprietà ma condivisi all'utente loggato da altri utenti
- SHARED, comprende contenuti di proprietà condivisa con altri utenti
- RECENT, comprende contenuti di produzione o modifica più

recenteNella schermata principale appaiono le anteprime delle mappe

prodotte **Attenzione:** nel caso di primo accesso la schermata appare

vuota!

#### **1.2 Creare una nuova mappa**

Per realizzare un nuovo progetto, cliccare sul pulsante "+ CREATE A NEW MAP".

All'apertura della schermata compare la mappa topografica di Google Maps. In alto a sinistra dello schermo appaiono:

- Una barra dei contenuti
- Una stringa di ricerca dei luoghi
- Funzioni di comando per segnare luoghi di interesse o disegnare elementi sulla mappa

Di default, la piattaforma attiva già un layer di rappresentazione di contenuti geospaziali. Il layer tuttavia è vuoto.Esistono 4 modi per riempire il layer di contenuti da rappresentare:

> Water Resource Research and Documentation Centre (WARREDOC) **Università per Stranieri di Perugia** - Piazza Fortebraccio 4, 06123 Perugia

+39.075.57461 - [warredoc@unistrapg.it](mailto:warredoc@unistrapg.it)

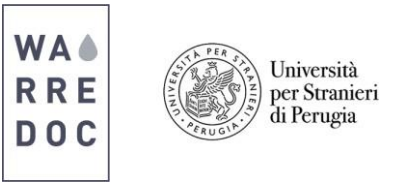

- 1. Disegnare una geometria o aggiungere un marker
- 2. Cliccare sulla mappa elementi rappresentati di proprio interesse
- 3. Cercare sulla stringa di ricerca luoghi specifici o per parole-chiave
- 4. Importare dati dal proprio dispositivo nei seguenti formati
	- ➢ CSV
	- ➢ XLSX
	- ➢ KML
	- ➢ GPX

#### 1.2.1 Disegnare geometrie e aggiungere marker

Per realizzare un progetto di digital mapping su Google My Maps è consigliabile la scelta di un ambito territorialemolto ristretto (quartiere, villaggio, città di medio-piccole dimensioni). Ciò perché il dettaglio delle informazioni visualizzate è maggiore.

Per disegnare geometrie o fissare punti di proprio interesse sulla mappa, è importante conoscere due funzioni dicomando:

1. DRAW A LINE, che consente di disegnare poligoni o linee sulla mappa o aggiungere percorsi a piedi, in

automobile o con il trasporto pubblico, grazie alle funzioni integrate di Google Maps (quest'ultima funzione siattiva anche grazie al comando ADD DIRECTIONS)

2. ADD MARKER, per aggiungere punti di proprio interesse sulla mappa.

Supponiamo di voler fare una mappatura di un'area specifica di Perugia o di raccogliere dati per successive analisigeospaziali a supporto del proprio business o della propria attività socio-economica.

Dalle funzioni di comando, si richiami "DRAW A LINE" per disegnare una geometria, poi dal menù scegliere "ADD LINE OR SHAPE". Disegnare con il mouse un poligono a mano libera per delimitare l'area attorno al punto prescelto.Per chiudere il poligono è necessario ricongiungere l'ultimo punto cliccato con il primo e su questo fare doppio click. Appare una finestra di pop-up in cui è possibile assegnare un nome ad un poligono. È possibile aggiungere una descrizione al pop-up.

Passiamo ora ad aggiungere marker nella mappa. Per marker si intendono punti inseriti manualmente dall'utente.

In primo luogo, aggiungiamo un nuovo layer nella barra dei contenuti tramite "ADD LAYER". Poi rinominiamo il layer come "Sample points Perugia". Poi cliccare sul comando ADD MARKER. Cliccare punti a caso sulla mappa.

Possiamo utilizzare i poligoni creati in precedenza come riferimento (ma non necessariamente ai fini dell'apprendimento tecnico del tutorial). Dopo aver cliccato su un punto prescelto, appare una finestra di pop-up da compilare come nel caso dei poligoni. È possibile aggiungere link o immagini tra le informazioni di pop-up. I puntiscelti come marker costituiscono un secondo livello di layer sulla mappa.

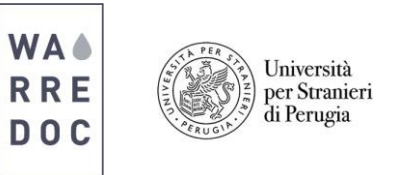

#### 1.2.2 Aggiungere alla mappa informazioni da Google Maps

La piattaforma Google My Maps poggia sulle informazioni fornite da Google Maps.

Un ulteriore modo di aggiungere informazioni sui layer nella barra dei contenuti è selezionare le informazioni giàdisponibili sulla mappa di base.

Dalla barra dei contenuti, cliccare su "ADD LAYER". Spostare in alto nella barra dei contenuti il layer e rinominarlocome "Google Points Perugia". Poi zoomare su un'area di nostro interesse per vedere i punti che compaiono.

Usualmente questi punti sono noti anche come punti d'interesse su Google. Cliccare i punti visibili sulla mappa. Ognivolta che si clicca su un punto appare un pop-up. Cliccare poi su "+ Add to map" per ogni punto selezionato.

Il nuovo layer viene così arricchito di informazioni aggiunte direttamente da Google Maps.

## 1.2.3 Aggiungere contenuti tramite stringa di ricerca

Spesso ci si trova di fronte alla necessità di ricercare tipologie specifiche di informazioni (esempio: ristoranti, scuole,ospedali, luoghi di culto…) senza saperne la localizzazione specifica in un determinato spazio geografico.

L'aggiunta di informazioni nella barra dei contenuti avviene anche attraverso la ricerca di parole-chiave sulla stringadi ricerca. Creiamo innanzitutto un nuovo layer (ADD LAYER) e rinominiamolo come "Shops"

Facendo lo zoom sull'area prescelta digitiamo la parola "shops" nella stringa di ricerca. Dal menù appaiono suggerimenti. Selezioniamo l'ultimo "shops: search places near current view". Compare una selezione temporanea deinegozi nell'area indicata nella barra dei contenuti. La selezione effettuata può essere aggiunta al nuovo layer tramite icona +

## 1.2.4 Importare dati su My Maps Google

#### *1.2.4.1 Da Foglio di calcolo Google*

In questa sezione illustriamo pochi e semplici passaggi per l'allestimento di un database geografico con Google Spreadsheet utilizzando come fonte di riferimento Google Maps. Google Maps è un servizio internet per la ricerca e lavisualizzazione di informazioni geografiche. Oltre a ciò, il servizio fornisce immagini e contenuti multimediali dei luoghi associati ad un riferimento geografico. Tramite Google Maps possiamo non solo individuare località sulla mappa ma anche ottenere immagini dei luoghi, condivise da comunità di utenti. Obiettivo di questo passaggio è dunque allestire un database in cui si riportano le informazioni geografiche delle immagini al fine di mappare i luoghi maggiormente noti tramite Google Maps. Il caso applicativo qui illustrato si riferisce all'Umbria.

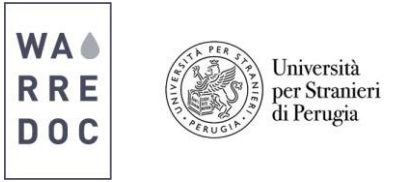

- 1. Andare su Google Maps e ricercare: Umbria
- 2. Cliccare sulla foto in alto a sinistra dello schermo e scorrere l'elenco delle immagini disponibili
- 3. Aprire un Google Spreadsheet su Google Drive e modificare le impostazioni della tabella
	- a. Vai su File > Spreasheet settings > selezionare "United States"
- 4. Impostare i campi della tabella:
	- a. ID
	- b. LUOGO
	- c. LATITUDINE
	- d. LONGITUDINE
- 5. Tornare su Google Maps e cliccare sulla prima foto disponibile. Quindi copiare le coordinate nelle relativetabelle
- 6. Ripetere l'operazione per tutte le immagini disponibili (RICORDA: riporta il nome del luogo e l'ID per ognirecord)

Obiettivo del tutorial è l'impostazione di un progetto per la mappatura di percorsi turistico-culturali in Umbria tramite open data e l'impiego della piattaforma web Google My Maps.

*1.2.4.2 Da portale di open data in formato csv*

## **Download dei dati**

Il primo passaggio consiste nel raccogliere i dati necessari per il progetto.

1. Accedere sul portale [dati.umbria.it.](http://dati.umbria.it/)

2. Sotto la sezione "*Ricerca i tuoi dati*", digitare la parola "*turismo*". Poi, cliccare sull'icona della lente diingrandimento.

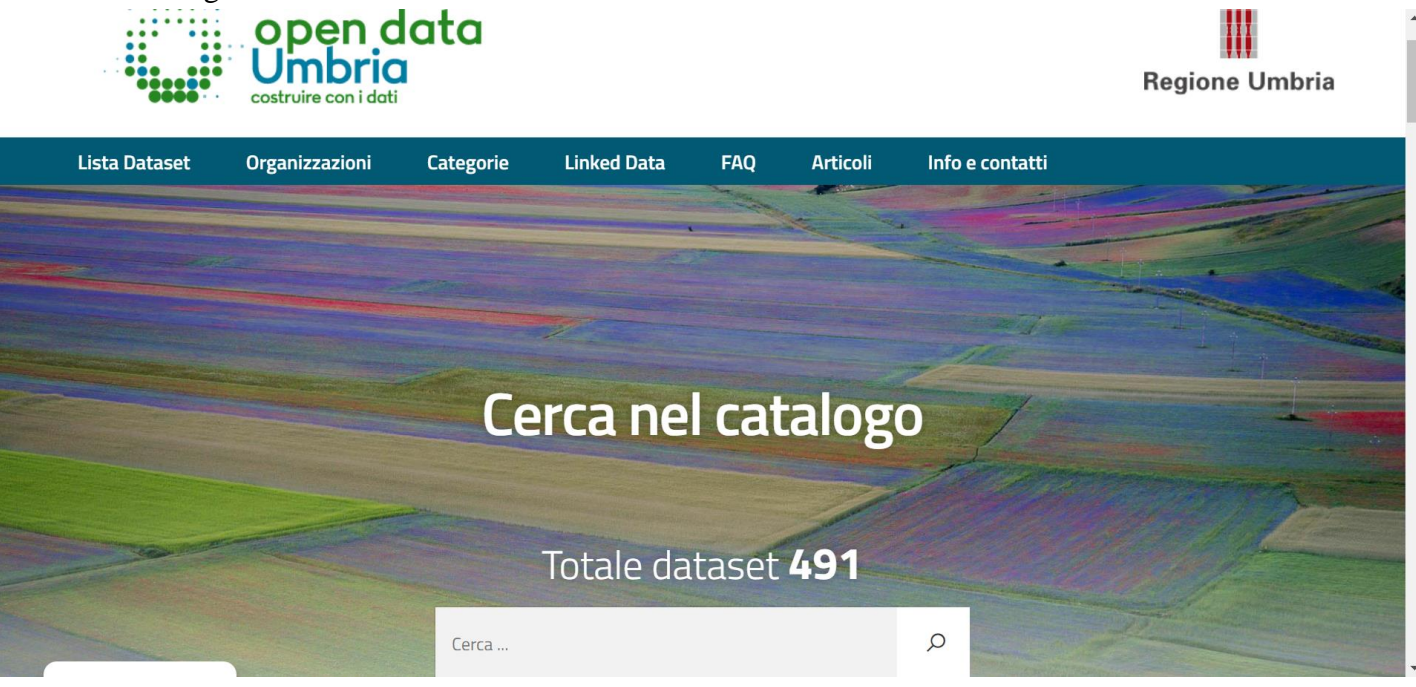

Water Resource Research and Documentation Centre (WARREDOC) **Università per Stranieri di Perugia** - Piazza Fortebraccio 4, 06123 Perugia +39.075.57461 - [warredoc@unistrapg.it](mailto:warredoc@unistrapg.it)

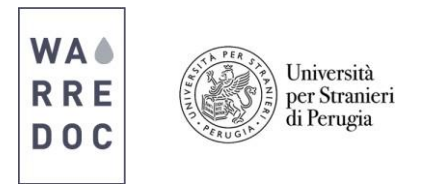

3. Scorrendo la pagina cliccare su "*Elenco delle strutture ricettive*". Dall'elenco "*Data e risorse*" cliccare su primaopzione disponibile. Poi, cliccare sul tasto "*download*". Salvare il file sul proprio dispositivo, rinominandolo come"*strutture ricettive*".

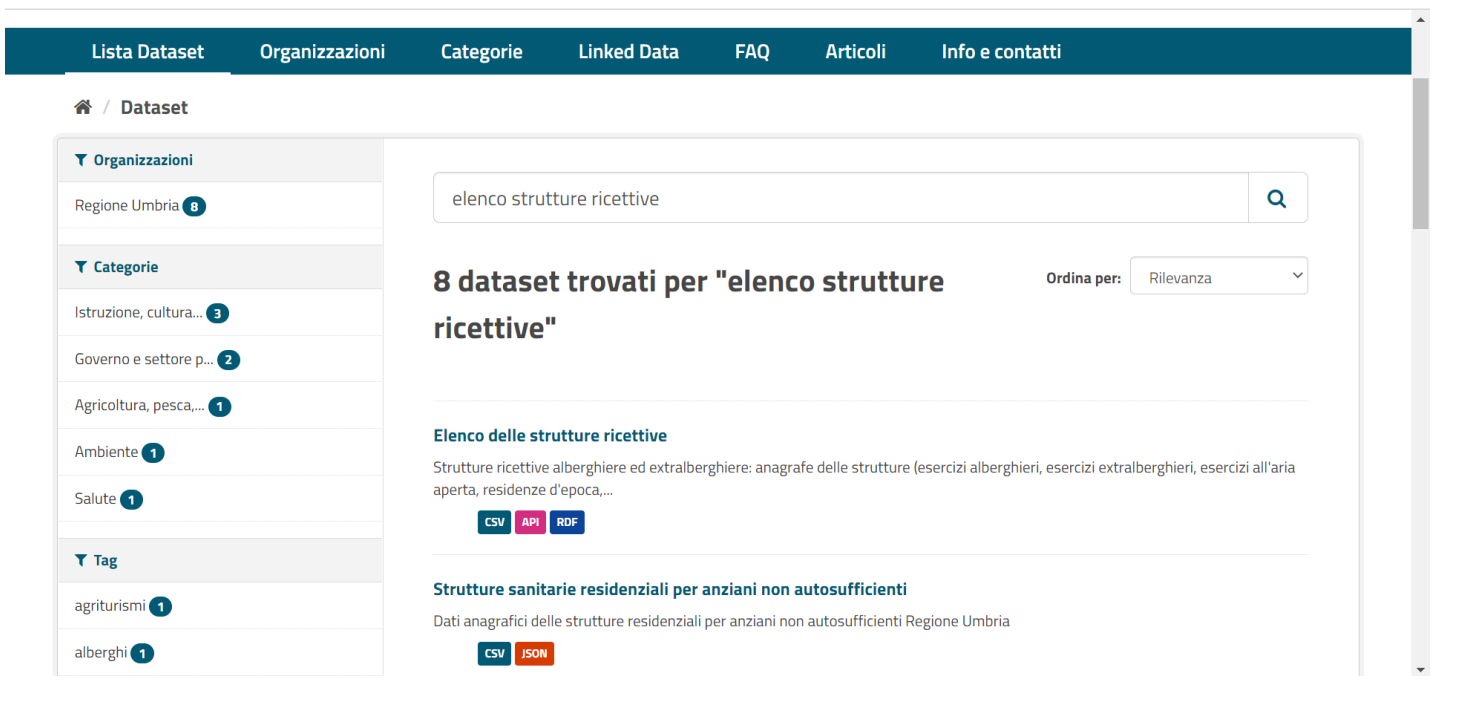

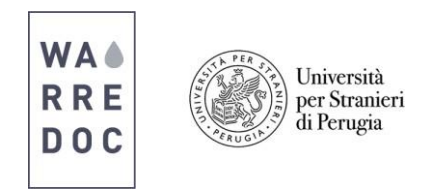

4. Ripetere i passaggi 2 e 3, cercando il dataset "*Attrattori turistici*".

# **Importazione dati su Google Drive e Google My Maps**

5. Aprire la pagina di **Google Drive** con il proprio account e caricare i dati scaricati al suo interno. Per caricare dati e file su Google Drive, cliccare su My Drive in alto a sinistra della pagina e poi cliccare su "*Upload files*". Dal riquadro,selezionare i file relativi a strutture ricettive, attrattori turistici e lista dei beni per caricarli poi su **Google Drive**.

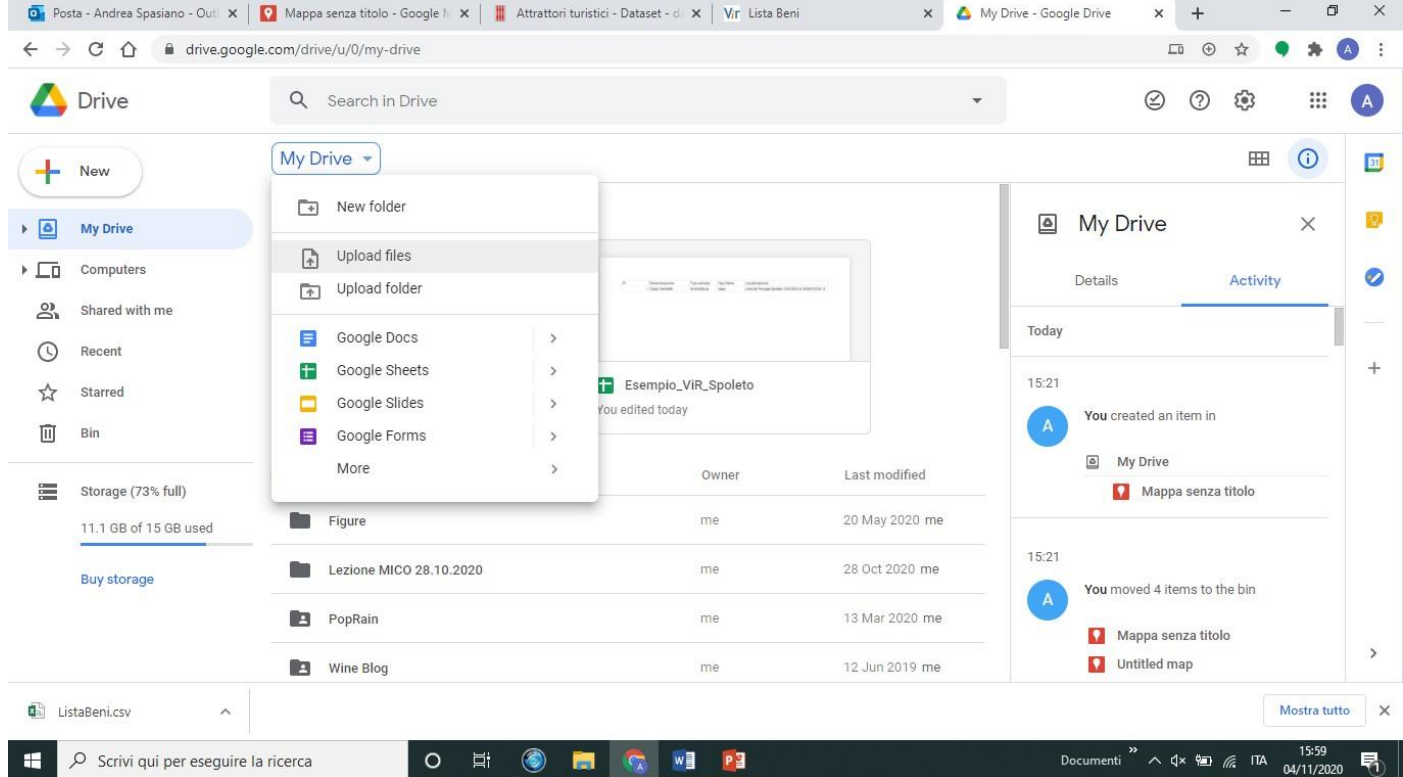

6. Aprire un nuovo progetto su **Google My Maps** e assegnargli un titolo. Poi, importare singolarmente ogni filecaricato in precedenza su **Google Drive**. Il primo file da importare è "*Strutture ricettive*".

7. Nel riquadro dei contenuti (in alto a sinistra della schermata) cliccare su "*importa*". Dal riquadro "*Scegli un file daimportare*" clicca su "*Archiviazione*", poi seleziona il file delle strutture ricettive. Dal riquadro "*Scegli le colonne perposizionare i segnaposto*" clicca sui campi COORDX e COORDY. Il primo indica la longitudine (X), il secondo la latitudine (Y). Infine, dal riquadro "Scegli una colonna per assegnare titoli ai tuoi indicatori", scegliere il campo DENOMINAZIONE.

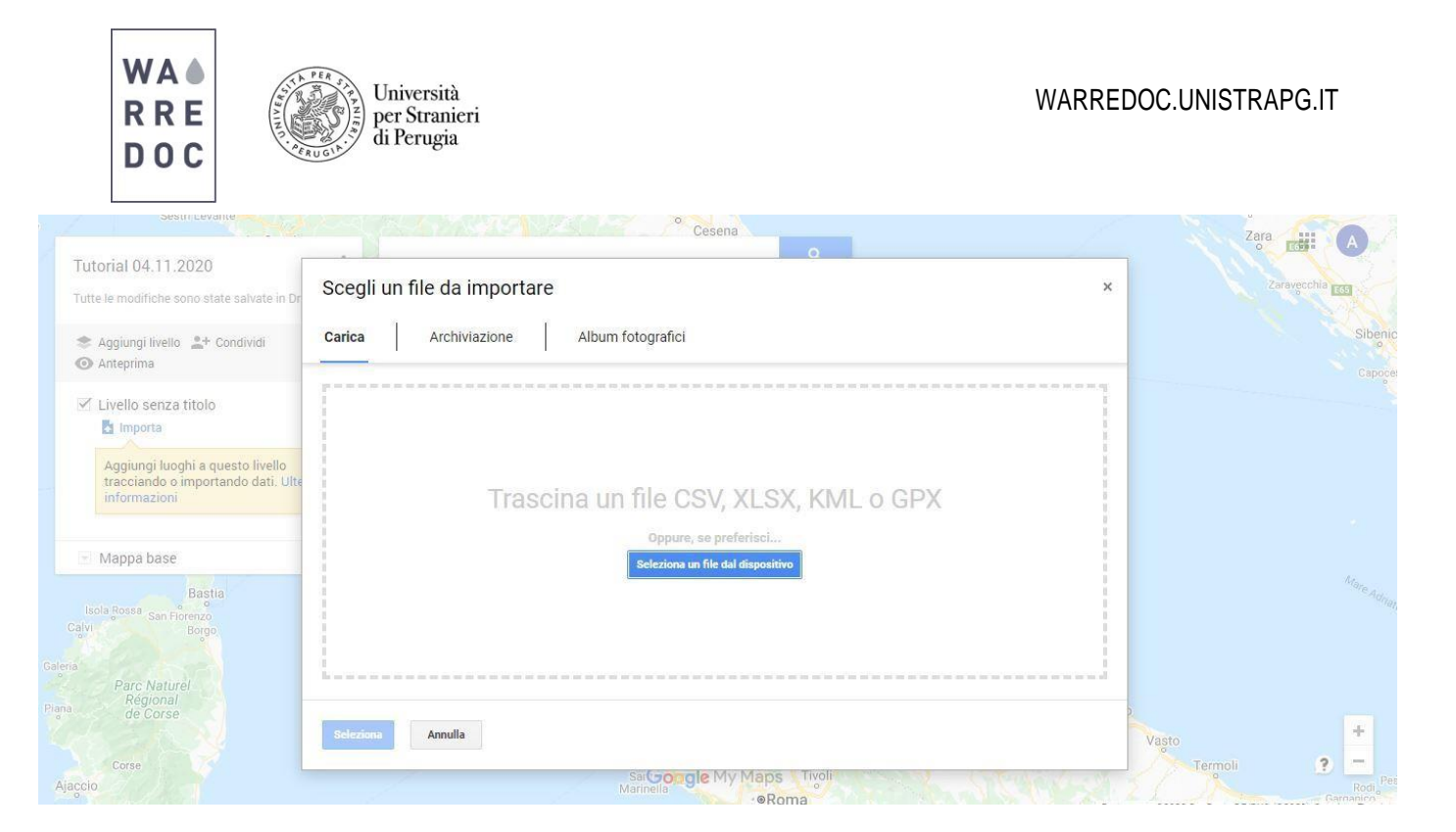

**ATTENZIONE:** se la piattaforma dovesse riscontrare problemi ad individuare le coordinate, inserire come campi disegnaposto COMUNE e INDIRIZZO. In questo modo la piattaforma risale alla localizzazione delle informazioni tramite gli indirizzi.

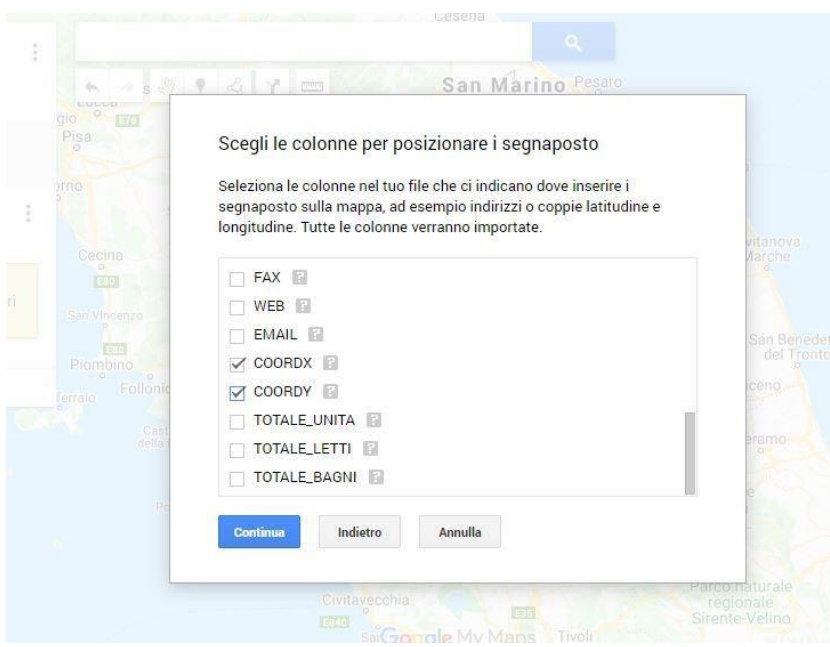

8. Replicare la procedura di importazione dei dati selezionando il file sugli attrattori turistici. Aggiungere un nuovolivello sulla barra dei contenuti ed importare il file. Come colonne per posizionare i segnaposto, selezionare LONGITUDINE e LATITUDINE. Come colonna per assegnare titoli, selezionare DENOMINAZIONE.

9. Al termine della procedura, la mappa dovrebbe apparire come nell'immagine sottostante

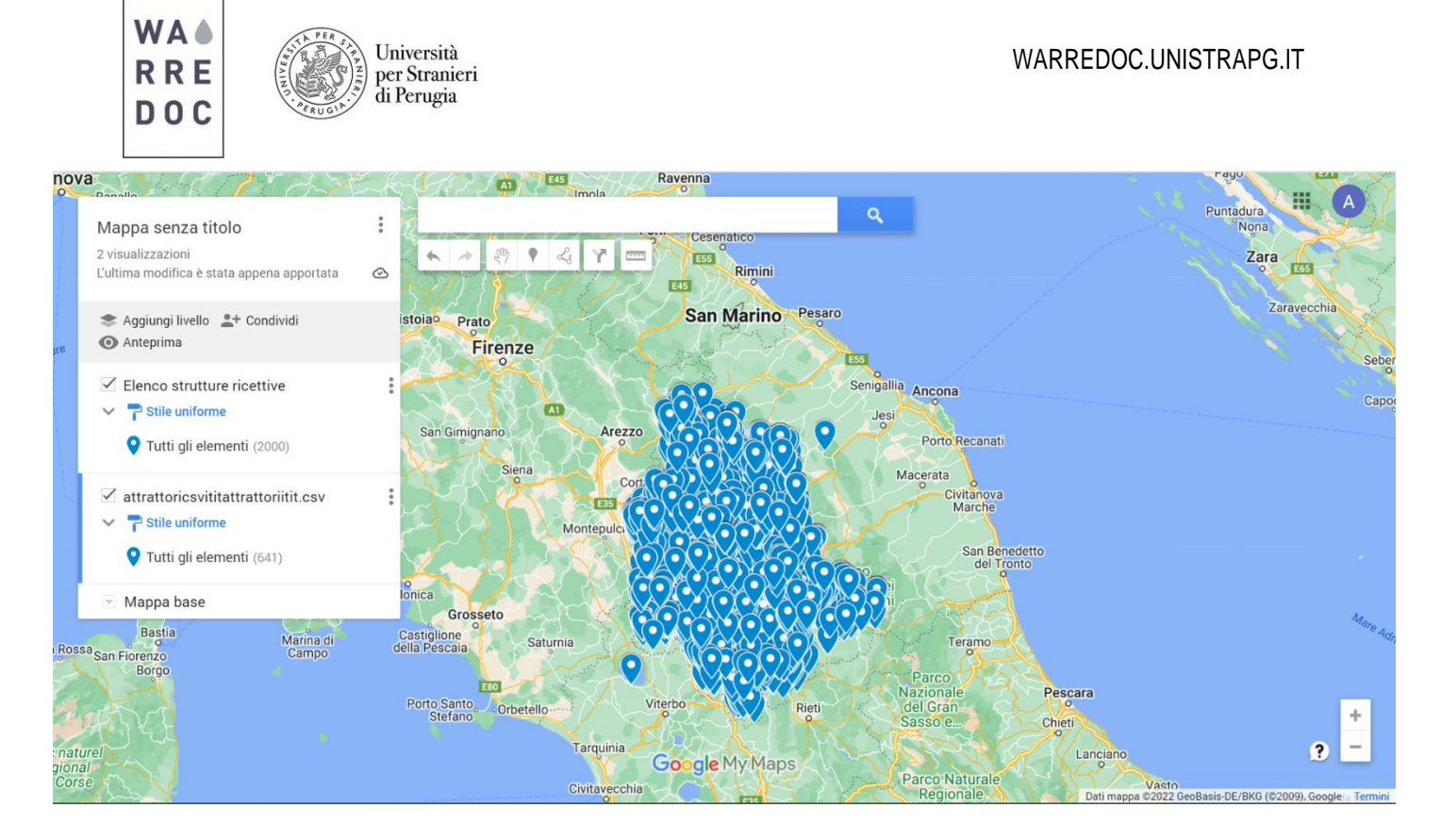

10. Per distinguere le informazioni sulla mappa, cambiamo le simbologie dei due layer. Lavoriamo prima sulle "Strutture ricettive". Clicchiamo su "Stile uniforme" e raggruppiamo i luoghi per tipologia.

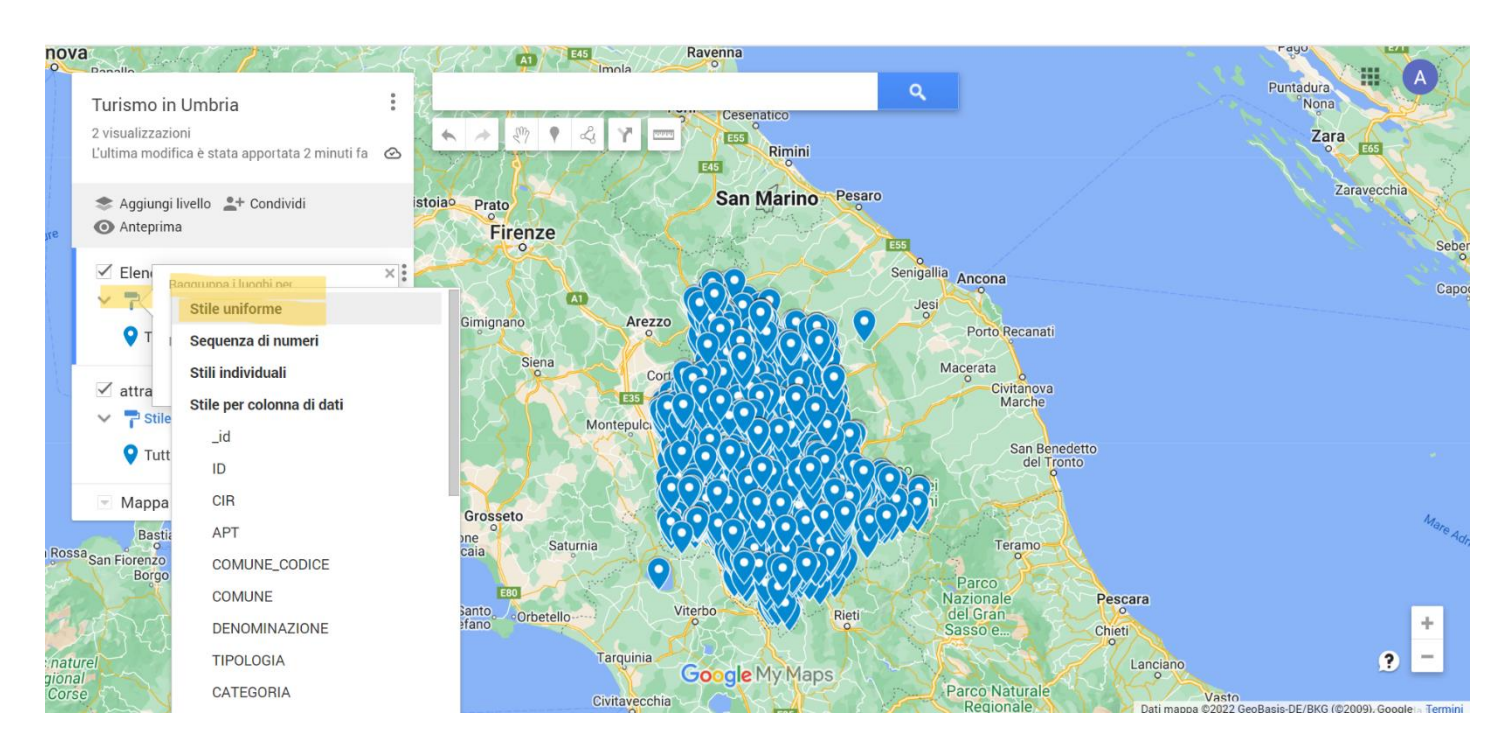

11. Replichiamo lo stesso passaggio con il layer "Attrattori" e cambiamo la simbologia cliccando su Stile per colonna di dati, poi su categoria. In questo modo gli elementi della mappa assumono simboli differenti per riconoscere gli elementi sulla mappa.

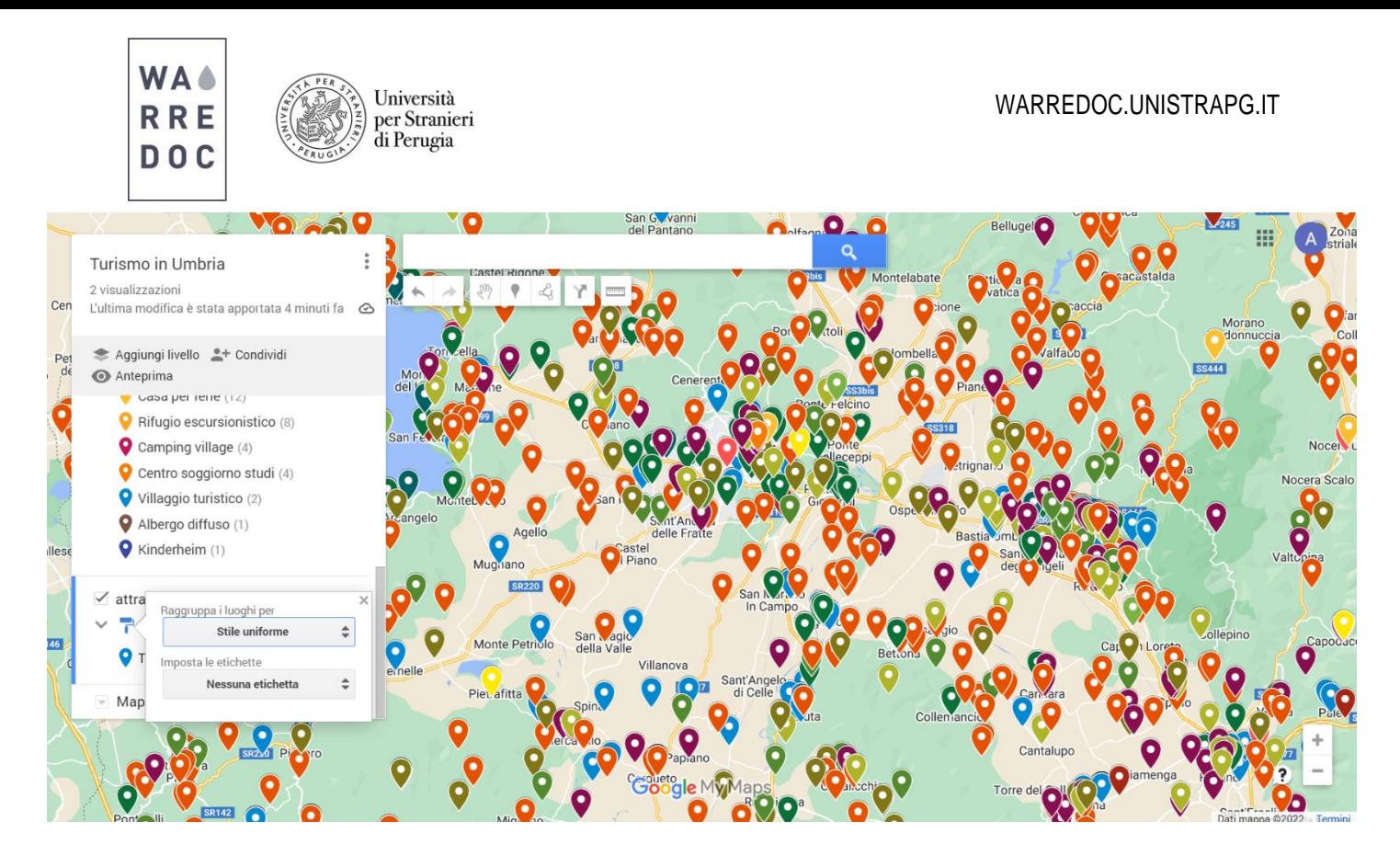

12. Per migliorare la visualizzazione della mappa, proviamo ad usare gli strumenti disponibili nella simbologia a piacimento.